#### **BAB III**

### **ANALISIS DAN PRANCANGAN SISTEM**

#### **3.1 Analisis Sistem**

# **3.1.1 Analisis Sistem yang Berjalan Saat ini**

Ladapedas Creative Surakarta merupakan perusahaan jasa yang bergerak dalam bidang *graphic desain* yang menyediakan jasa seperti *pre-wedding*, *event organaiser*, *web desain*, *movie documentary*, *advertising*, *photography* dan yang paling utama buku tahunan (*yearbook*). Ladapedas Creative Surakarta memiliki *website* yang dapat diakses secara umum oleh semua orang, adalah www.ladapedas.co.id yang berisi profil perusahaan, contoh buku tahunan yang sudah jadi, kontak, alamat dan lain sebagainya.

Bagi pemimpin perusahaan adalah hal penting mengetahui seberapa disiplin pegawainya. Tetapi Ladapedas Creative Surakarta belum mempunyai aplikasi kepegawaian. Pegawai masuk dan pulang tanpa mengisikan presensi sehingga pemimpin perusahaan tidak tahu masalah kehadiran dan kedisiplinan pegawainya. Seiring dengan berkembangnya perusahaan, pegawai perusahaan pasti akan bertambah banyak dan pasti akan sulit jika tidak melalukan presensi dan pada aplikasi ini juga terdapat menu penggajian pegawai yang dapat mempermudah serta mempercepat proses penggajian pegawai. Berikut Gambar 3.1 Analisis Sistem yang Lama.

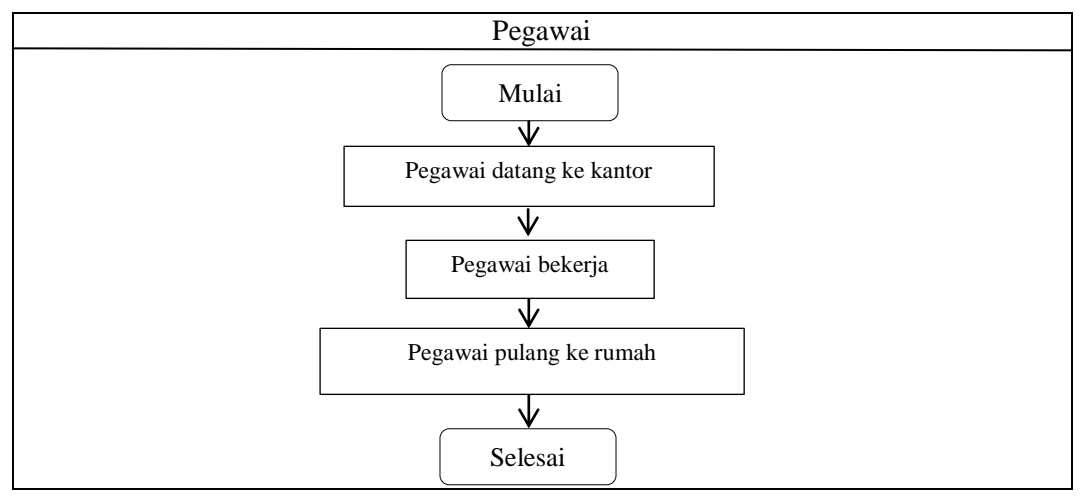

Gambar 3.1 Alur Analisis Sistem yang Berjalan Saat ini

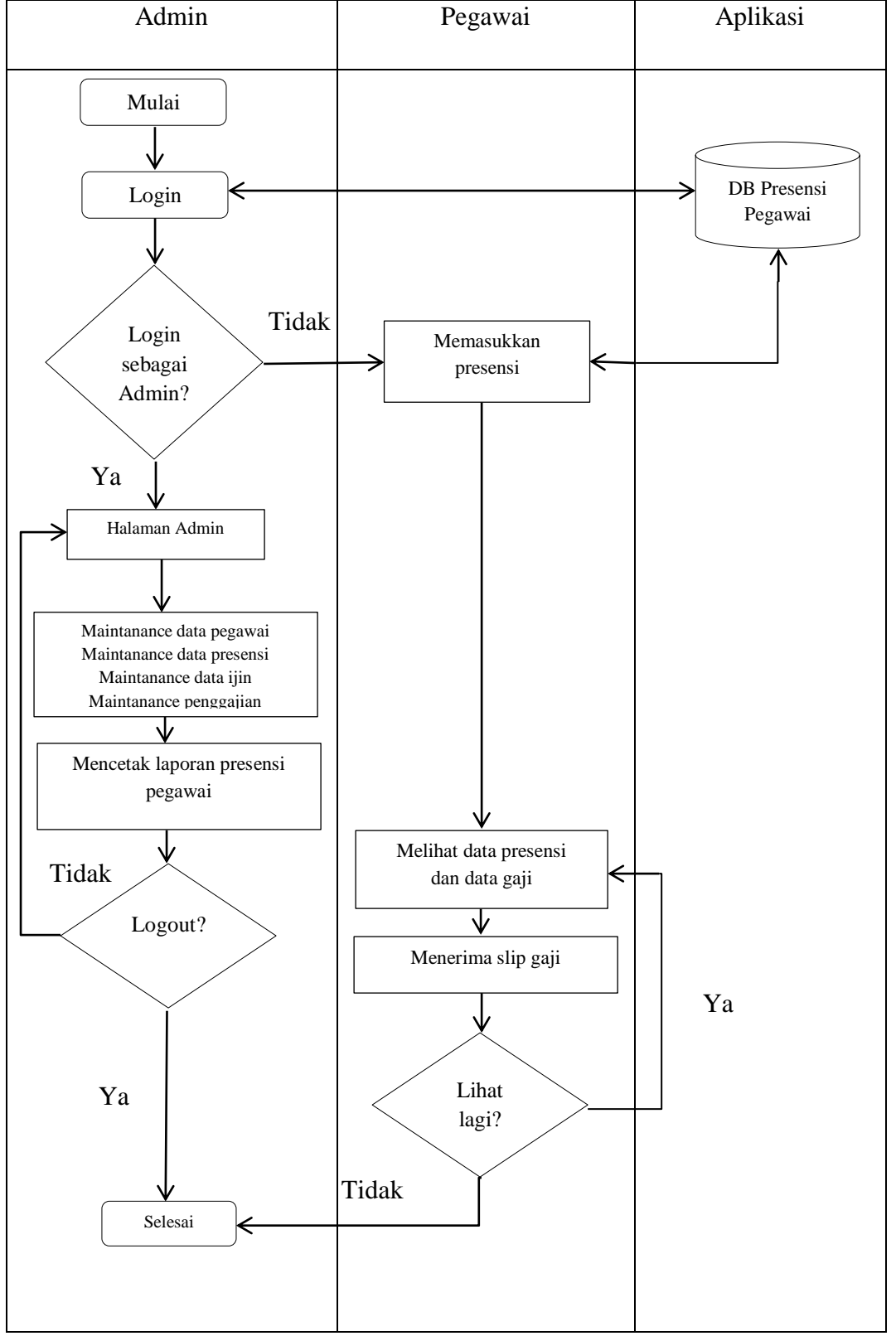

**3.1.2 Analisis Sistem yang Baru**

Gambar 3.2 Alur Analisis Sistem yang Baru

Analisis sistem baru ini bertujuan untuk mengembangkan sistem sebelumnya. Jika pada sistem yang lama pegawai tidak melakukan presensi sama sekali, di sistem yang baru ini pegawai akan melakukan presensi guna untuk kepentingan informasi bagi pemimpin perusahaan. Pada sistem yang baru ini pegawai akan langsung mengisikan presensinya sendiri melalui komputer. Admin bertugas sebagai *maintanance* data pegawai, *maintanance* data presensi, *maintanance* data ijin, *maintanance* penggajian pegawai serta mencetak laporan presensi dan slip gaji pegawai.

## **3.2 Perancangan Sistem**

## **3.2.1** *Use Case Diagram*

*Use case diagram* aplikasi kepegawaian CV. Ladapedas Creative Surakarta Berbasis Web menggambarkan alur pengolahan data kepegawaian. *Use case diagram* dalam sistem ini memiliki dua aktor yaitu admin dan pegawai yang harus melakukan *login* terlebih dahulu. Admin memiliki aksi untuk *maintanance*  data pegawai, *maintanance* data presensi, *maintanance* data ijin pegawai, *maintanance* penggajian dan mencetak laporan presensi dan slip gaji pegawai. Pegawai memilik aksi untuk menginputkan presensi, menginputkan ijin, melihat data presensinya sendiri serta melihat data gaji. *Use case diagram* aplikasi kepegawaian CV. Ladapedas Creative Surakarta Berbasis Web dapat dilihat pada gambar 3.3

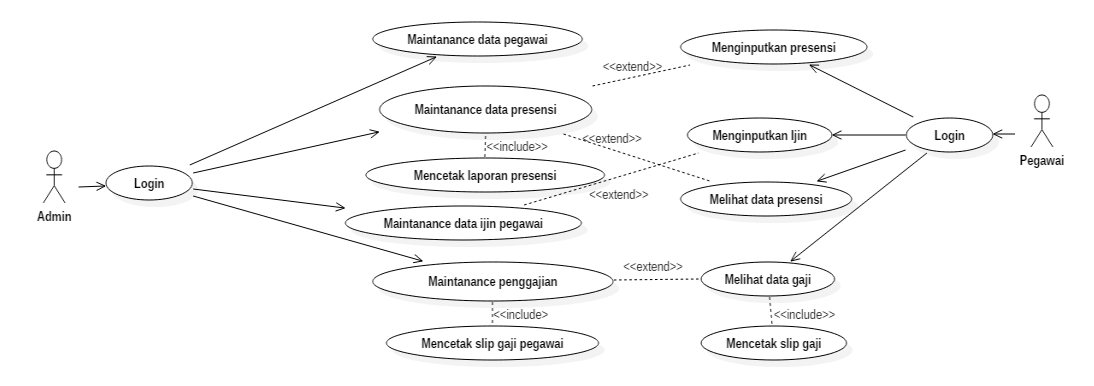

Gambar 3.3 *Use Case Diagram*

## **3.2.2 Class Diagram**

*Class diagram* merupakan suatu diagram yang menjelaskan hubungan antar kelas dan menjelaskan detail tiap kelas di dalam suatu model sistem, *class diagram* juga menjelaskan aturan-aturan dan tanggung jawab entitas yang menentukan perilaku sistem. *Class diagram* pada aplikasi kepegawaian CV. Ladapedas Creative Surakarta memiliki dua *user* yaitu admin dan pegawai yang memiliki atribut *username* dan *password* yang dapat digunakan untuk *login* sistem. Pada *class* admin, admin dapat melakukan aksi *maintanance* data pegawai, *maintanance* data presensi, *maintanance* data ijin pegawai, *maintanance* penggajian dan mencetak laporan presensi dan slip gaji pegawai. *Class* pegawai bisa melakukan aksi menginputkan presensi masuk, pulang dan ijin, melihat data presensi dan melihat data gaji.

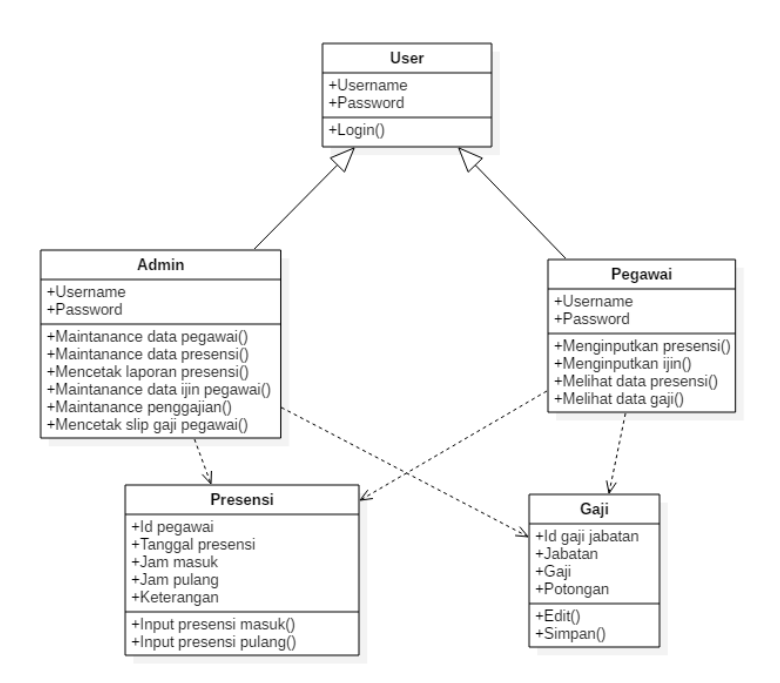

Gambar 3.4 *Class Diagram*

#### **3.2.3** *Activity Diagram*

# **3.2.3.1** *Activity Diagram Maintanance* **Data Pegawai pada Halaman Admin**

*Activity diagram maintanance* data pegawai diawali dengan admin melakukan login aplikasi, apabila berhasil admin dapat mengakses aplikasi

kepegawaian CV. Ladapedas Creative Surakarta, namun apabila gagal melakukan login sistem maka akan dikembalikan pada halaman login. Setelah berhasil mengakses aplikasi, maka admin dapat melakukan *maintanance* data pegawai CV. Ladapedas Creative Surakarta selanjutnya admin dapat mencari data pegawai dan menambahkan data pegawai baru selanjutnya proses berakhir. *Activity diagram maintanance* data pegawai dapat dilihat pada gambar 3.5.

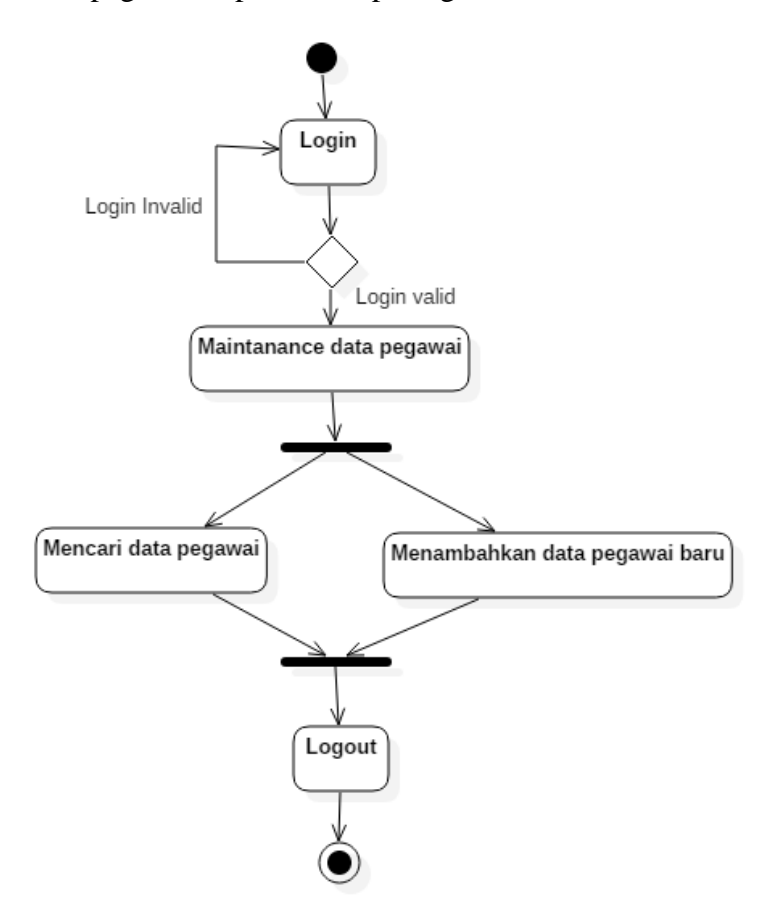

Gambar 3.5 *Activity Diagram Maintanance* Data Pegawai

# **3.2.3.2** *Activity Diagram Maintanace* **Data Presensi pada Halaman Admin**

*Activity diagram maintanance* data presensi diawali dengan admin melakukan login aplikasi, apabila berhasil admin dapat mengakses aplikasi kepegawaian CV. Ladapedas Creative Surakarta, namun apabila gagal melakukan login maka akan dikembalikan pada halaman login. Setelah berhasil mengakses aplikasi, maka admin dapat melakukan *maintanance* data presensi, melihat dan mencari data presensi serta mencetak laporan presensi pegawai yang selanjutnya

proses berakhir. *Activity diagram maintanance* data presensi dapat dilihat pada gambar 3.6.

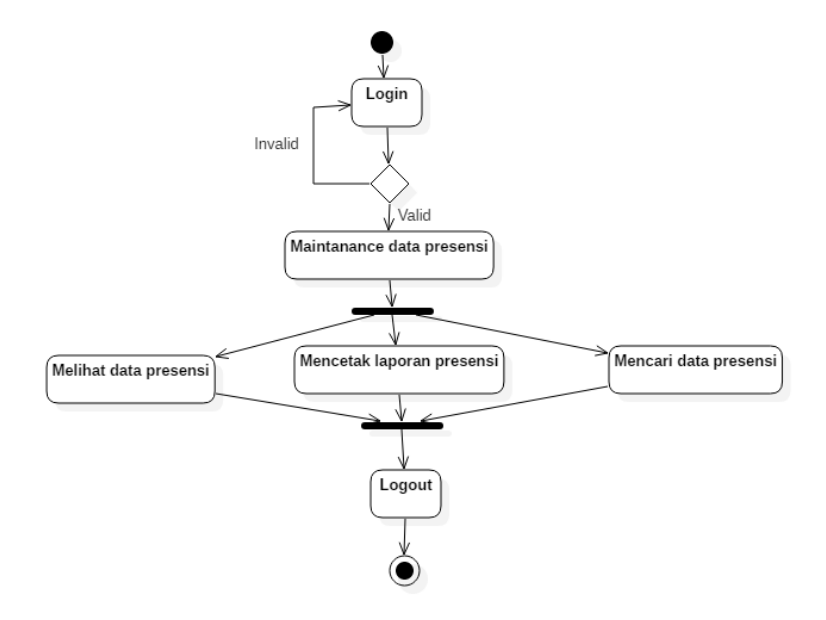

Gambar 3.6 *Activity Diagram Maintanance* Data Presensi

# **3.2.3.3** *Activity Diagram Maintanance* **Data Ijin Pegawai pada Halaman Admin**

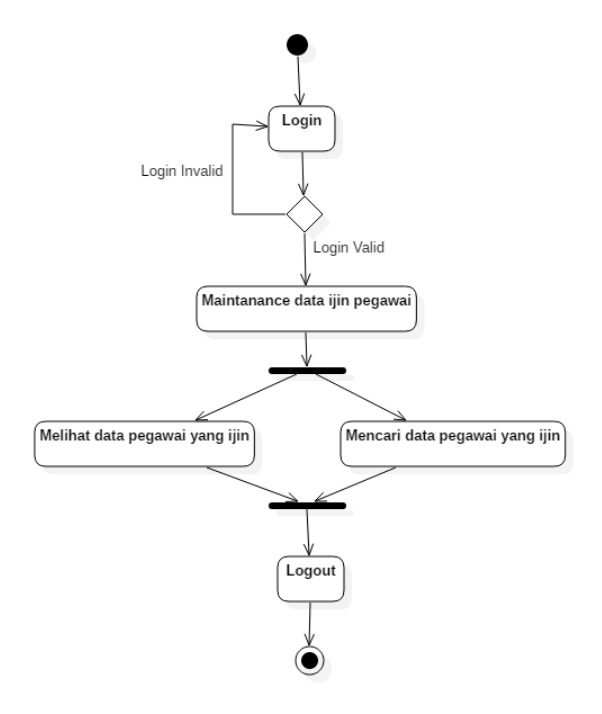

Gambar 3.7 *Activity Diagram Maintanance* Data Ijin Pegawai

*Activity diagram maintanance* data ijin pegawai diawali dengan admin melakukan login aplikasi, apabila berhasil admin dapat mengakses aplikasi kepegawaian CV. Ladapedas Creative Surakarta, namun apabila gagal melakukan login maka akan dikembalikan pada halaman login. Setelah berhasil mengakses aplikasi, maka admin dapat melakukan *maintanance* data ijin pegawai CV. Ladapedas Creative Surakarta, melihat data ijin pegawai, mencari data ijin pegawai dan selanjutnya proses berakhir. *Activity diagram maintanance* data ijin pegawai dapat dilihat pada gambar 3.7.

**3.2.3.4** *Activity Diagram Maintanance* **Penggajian pada Halaman Admin**

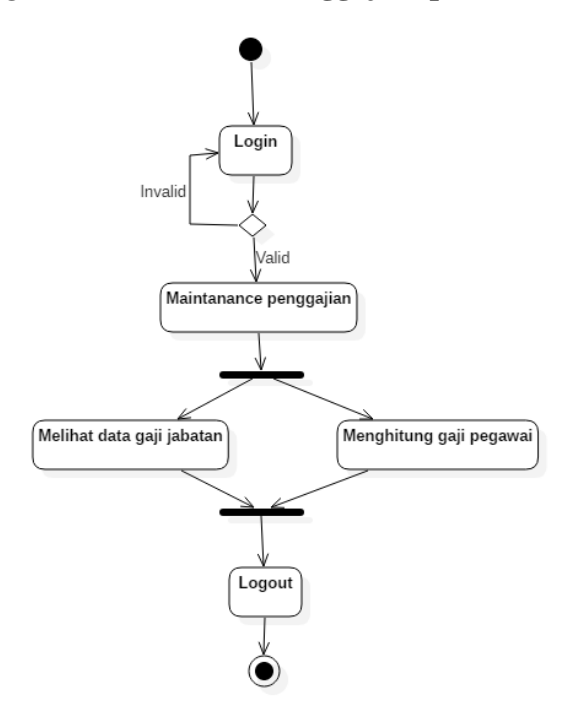

Gambar 3.8 *Activity Diagram Maintanance* Penggajian

*Activity diagram maintanance* penggajian diawali dengan admin melakukan login aplikasi, apabila berhasil admin dapat mengakses aplikasi kepegawaian CV. Ladapedas Creative Surakarta, namun apabila gagal melakukan login maka akan dikembalikan pada halaman login. Setelah berhasil mengakses aplikasi, maka admin dapat melakukan *maintanance* data gaji pegawai, melihat data gaji jabatan dan menghitung gaji pegawai CV. Ladapedas Creative Surakarta dan selanjutnya proses berakhir. *Activity diagram maintanance* penggajian dapat dilihat pada gambar 3.8.

### **3.2.3.5** *Activity Diagram* **Menginputkan Presensi pada Halaman Pegawai**

*Activity diagram* menginputkan presensi diawali dengan pegawai melakukan login aplikasi, apabila berhasil pegawai dapat mengakses aplikasi kepegawaian CV. Ladapedas Creative Surakarta, namun apabila gagal melakukan login maka akan dikembalikan pada halaman login. Setelah berhasil mengakses aplikasi, maka pegawai dapat memasukkan presensi dan selanjutnya proses berakhir. *Activity diagram* menginputkan presensi dapat dilihat pada gambar 3.8.

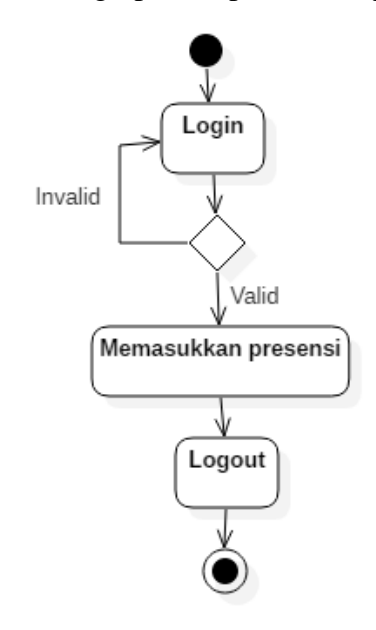

Gambar 3.8 *Activity Diagram* Menginputkan Presensi

#### **3.2.3.6** *Activity Diagram* **Menginputkan Ijin pada Halaman Pegawai**

*Activity diagram* menginputkan ijin diawali dengan pegawai melakukan login aplikasi, apabila berhasil pegawai dapat mengakses aplikasi kepegawaian CV. Ladapedas Creative Surakarta, namun apabila gagal melakukan login maka akan dikembalikan pada halaman login. Setelah berhasil mengakses aplikasi, maka pegawai dapat menginputkan ijin dan selanjutnya proses berakhir. *Activity diagram* menginputkan ijin dapat dilihat pada gambar 3.9.

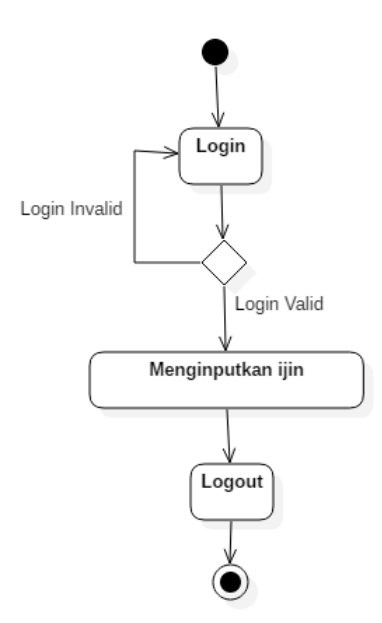

Gambar 3.9 *Activity Diagram* Menginputkan Ijin pada Halaman Pegawai

# **3.2.3.7** *Activity Diagram* **Melihat Data Presensi pada Halaman Pegawai**

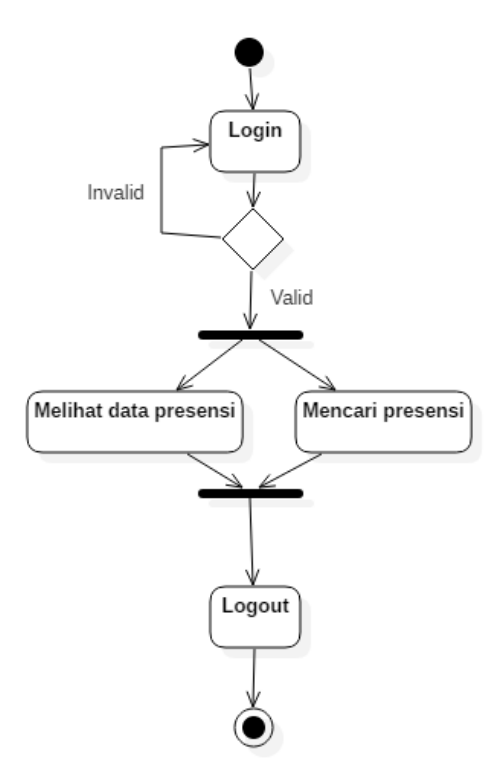

Gambar 3.10 *Activity Diagram* Melihat Data Presensi

*Activity diagram* melihat data presensi diawali dengan pegawai melakukan login aplikasi, apabila berhasil pegawai dapat mengakses aplikasi kepegawaian CV. Ladapedas Creative Surakarta, namun apabila gagal melakukan login maka akan dikembalikan pada halaman login. Setelah berhasil mengakses aplikasi, maka pegawai dapat melihat dan mencari data presensinya sendiri yang selanjutnya proses berakhir. *Activity diagram* melihat data presensi dapat dilihat pada gambar 3.10.

# **3.2.3.8** *Activity Diagram* **Melihat Data Gaji pada Halaman Pegawai**

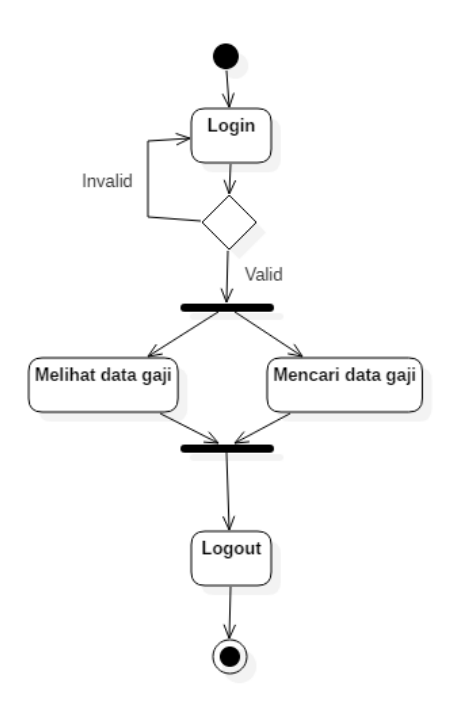

Gambar 3.11 *Activity Diagram* Melihat Data Gaji

*Activity diagram* melihat data gaji diawali dengan pegawai melakukan login aplikasi, apabila berhasil pegawai dapat mengakses aplikasi kepegawaian CV. Ladapedas Creative Surakarta, namun apabila gagal melakukan login maka akan dikembalikan pada halaman login. Setelah berhasil mengakses aplikasi, maka pegawai dapat melihat dan mencari data gajinya sendiri yang selanjutnya proses berakhir. *Activity diagram* melihat data gaji dapat dilihat pada gambar 3.11.

#### **3.2.4** *Sequence Diagram*

*Sequence diagram* merupakan suatu diagram yang menggambarkan kelakuan objek pada *use case* dengan mendeskripsikan waktu hidup objek dan pesan yang dikirimkan dan diterima antar objek.

**3.2.4.1** *Sequence Diagram Maintanance* **Data Pegawai pada Halaman Admin**

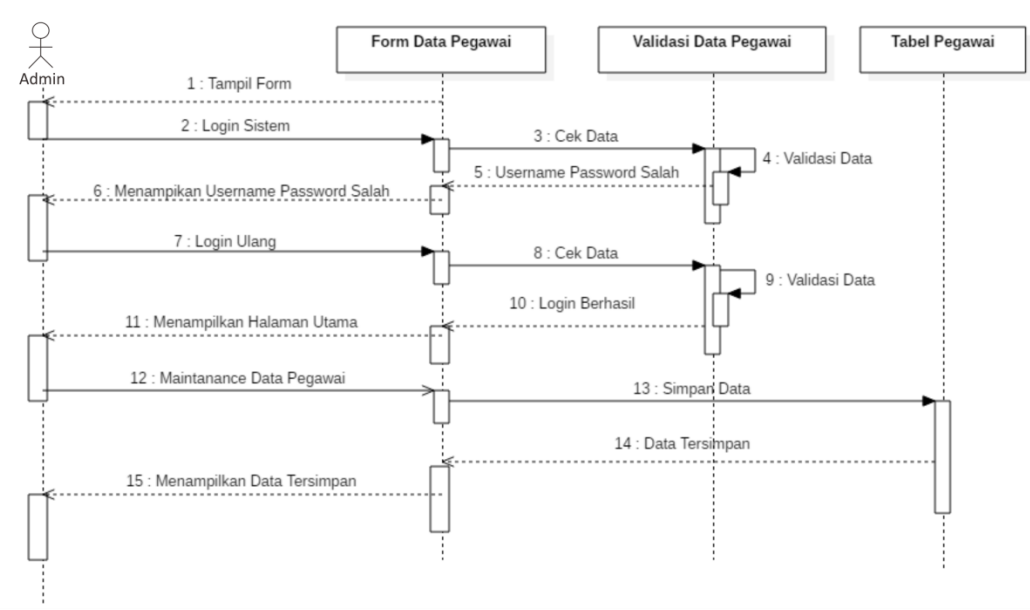

Gambar 3.12 *Sequence Diagram Maintanance* Data Pegawai pada Halaman Admin

*Sequence diagram maintanance* data pegawai diawali dengan sistem menampilkan form login kepada admin. Setelah pengisian data sistem akan melakukan cek data untuk validasi data *usernam*e dan *password*. Namun, jika data invalid maka sistem akan mengulang validasi data sampai data tersebut valid. Selanjutnya admin dapat melakukan *maintanance* data pegawai, setelah selesai admin dapat melakukan simpan data pada sistem apabila sistem sudah selesai melakukan simpan data maka sistem menampilkan data telah tersimpan.

# **3.2.4.2** *Sequence Diagram Maintanance* **Data Presensi pada Halaman Admin**

*Sequence diagram maintanance* data presensi diawali dengan sistem menampilkan form login kepada admin. Setelah pengisian data sistem akan melakukan cek data untuk validasi data *usernam*e dan *password*. Namun, jika data invalid maka sistem akan mengulang validasi data sampai data tersebut valid.

Selanjutnya admin dapat melakukan *maintanance* data presensi, setelah selesai admin dapat melakukan simpan data pada sistem apabila sistem sudah selesai melakukan simpan data maka sistem menampilkan data telah tersimpan.

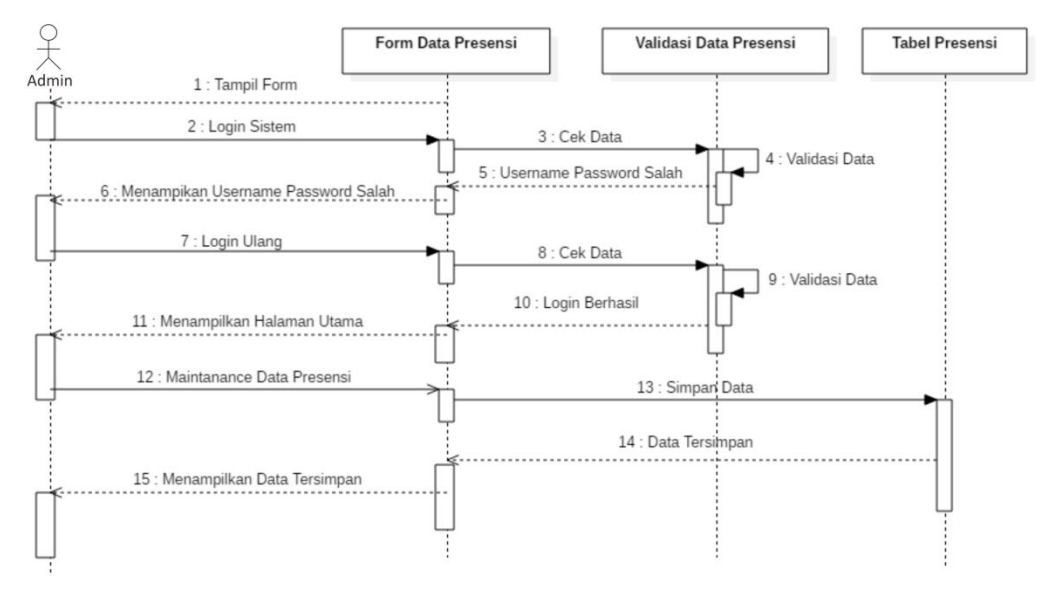

Gambar 3.13 *Sequence Diagram Maintanance* Data Presensi pada Halaman Admin

# **3.2.4.3** *Sequence Diagram Maintanance* **Data Ijin Pegawai pada Halaman Admin**

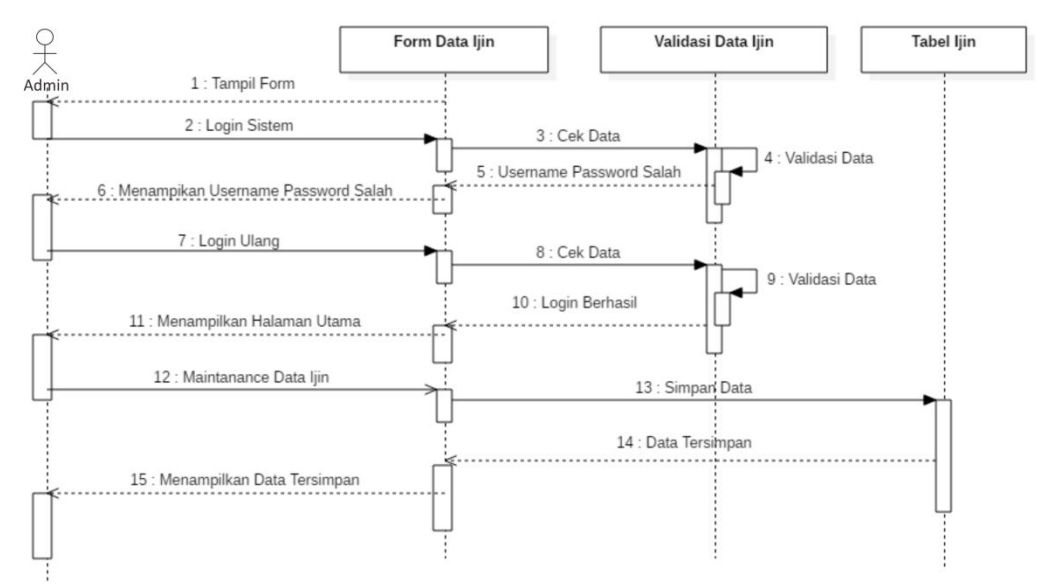

Gambar 3.14 *Sequence Diagram Maintanance* Data Ijin Pegawai pada Halaman

Admin

*Sequence diagram maintanance* data ijin pegawai diawali dengan sistem menampilkan form login kepada admin. Setelah pengisian data sistem akan melakukan cek data untuk validasi data *usernam*e dan *password*. Namun, jika data invalid maka sistem akan mengulang validasi data sampai data tersebut valid. Selanjutnya admin dapat melakukan *maintanance* data ijin pegawai, setelah selesai admin dapat melakukan simpan data pada sistem apabila sistem sudah selesai melakukan simpan data maka sistem menampilkan data telah tersimpan.

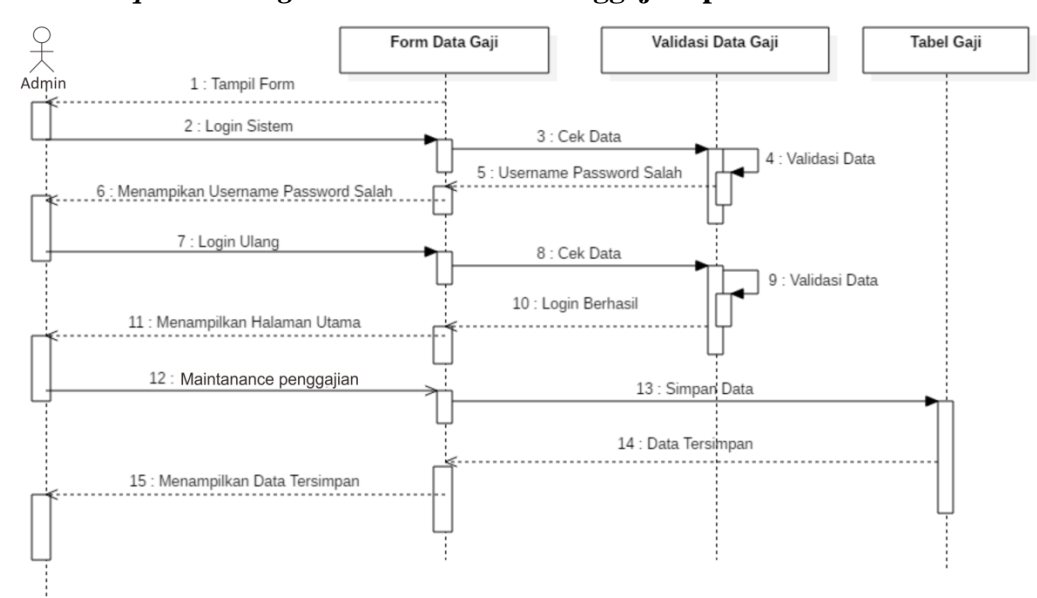

**3.2.4.4** *Sequence Diagram Maintanance* **Penggajian pada Halaman Admin**

Gambar 3.15 *Sequence Diagram Maintanance* Penggajian pada Halaman Admin

*Sequence diagram maintanance* penggajian diawali dengan sistem menampilkan form login kepada admin. Setelah pengisian data sistem akan melakukan cek data untuk validasi data *usernam*e dan *password*. Namun, jika data invalid maka sistem akan mengulang validasi data sampai data tersebut valid. Selanjutnya admin dapat melakukan *maintanance* data gaji pegawai, menhitung gaji pegawai, setelah selesai admin dapat melakukan simpan data pada sistem apabila sistem sudah selesai melakukan simpan data maka sistem menampilkan data telah tersimpan.

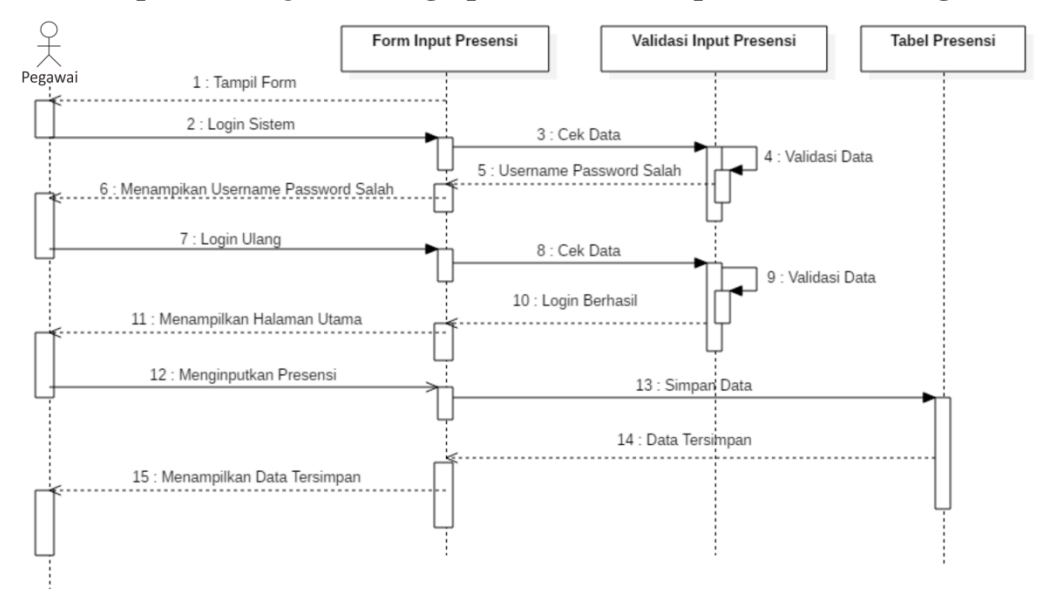

**3.2.4.5** *Sequence Diagram* **Menginputkan Presensi pada Halaman Pegawai**

Gambar 3.16 *Sequence Diagram* Menginputkan Presensi pada Halaman Pegawai

*Sequence diagram* menginputkan presensi pegawai diawali dengan sistem menampilkan form login kepada pegawai setelah berhasil login maka selanjutnya pegawai dapat menginputkan presensi setelah selesai pegawai dapat melakukan simpan data pada sistem apabila sistem sudah selesai melakukan simpan data maka sistem menampilkan data telah tersimpan.

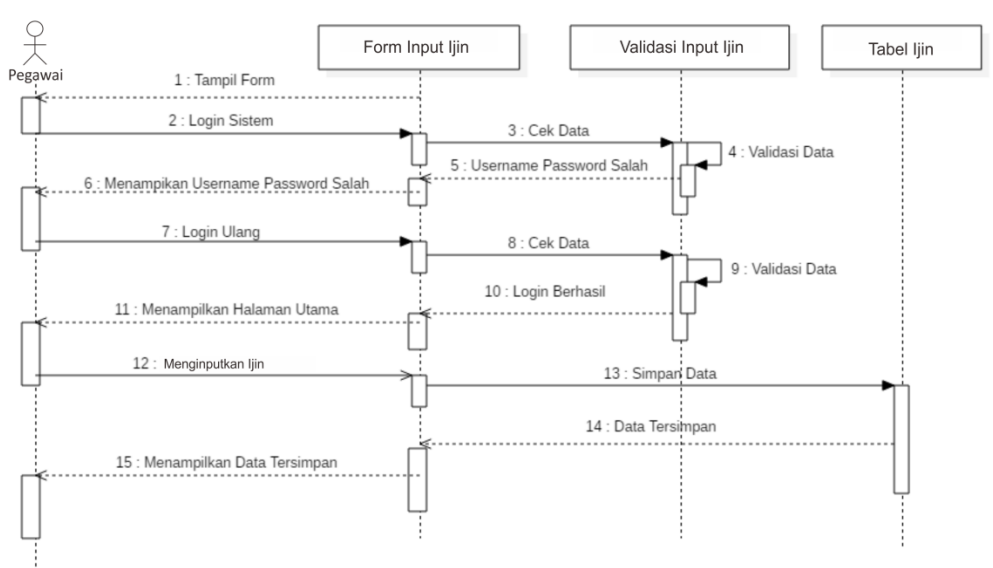

**3.2.4.6** *Sequence Diagram* **Menginputkan Ijin pada Halaman Pegawai**

Gambar 3.17 Sequence Diagram Menginputkan Ijin pada Halaman Pegawai

*Sequence diagram* menginputkan ijini pegawai diawali dengan sistem menampilkan form login kepada pegawai setelah berhasil login maka selanjutnya pegawai dapat menginputkan ijin setelah selesai pegawai dapat melakukan simpan data pada sistem apabila sistem sudah selesai melakukan simpan data maka sistem menampilkan data telah tersimpan.

#### **3.2.4.7** *Sequence Diagram* **Melihat Data Presensi pada Halaman Pegawai**

*Sequence diagram* melihat data presensi pegawai diawali dengan sistem menampilkan form login kepada pegawai. Setelah pengisian data sistem akan melakukan cek data untuk validasi data *usernam*e dan *password*. Namun, jika data invalid maka sistem akan mengulang validasi data sampai data tersebut valid. Setelah berhasil login maka selanjutnya pegawai dapat melihat data presensi.

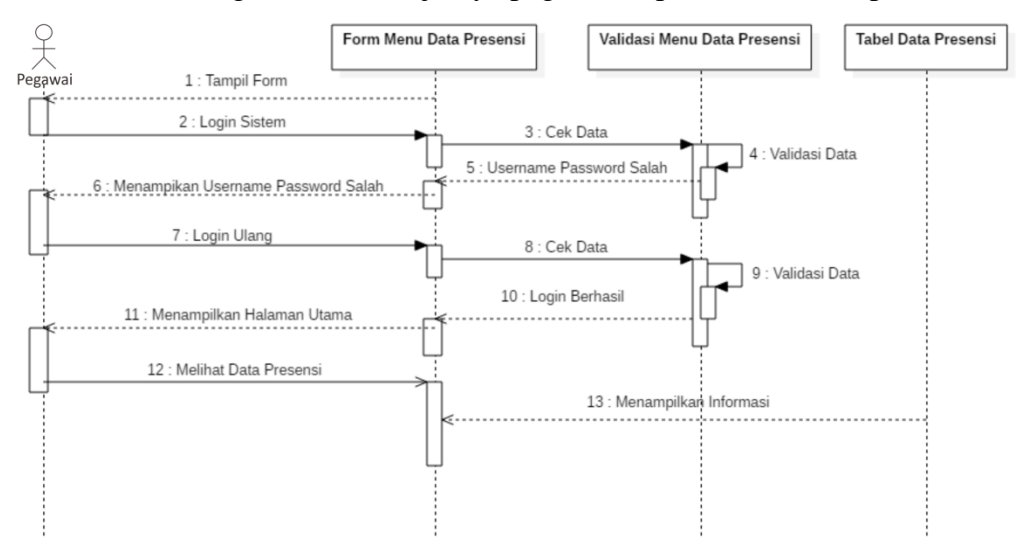

Gambar 3.18 *Sequence Diagram* Melihat Data Presensi pada Halaman Pegawai

# **3.2.4.8** *Sequence Diagram* **Melihat Data Gaji pada Halaman Pegawai**

*Sequence diagram* melihat data gaji pegawai diawali dengan sistem menampilkan form login kepada pegawai. Setelah pengisian data sistem akan melakukan cek data untuk validasi data *usernam*e dan *password*. Namun, jika data invalid maka sistem akan mengulang validasi data sampai data tersebut valid. Setelah berhasil login maka selanjutnya pegawai dapat melihat data gaji.

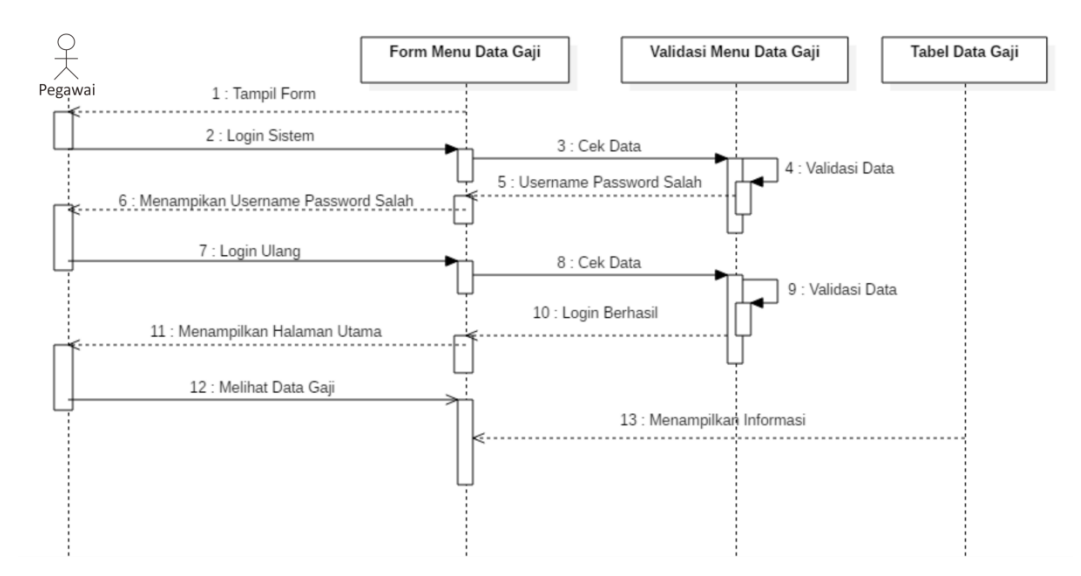

Gambar 3.19 *Sequence Diagram* Melihat Data Gaji pada Halaman Pegawai

# **3.2.5** *Component Diagram*

*Component diagram* merupakan suatu diagram yang menggambarkan struktur fisik dari kode, pemetaan pandangan logis dari kelas proyek untuk kode aktual di mana logika ini dilaksanakan. Interface atau tampilan dari aplikasi presensi ini mencakup data pada *Maintanance* Data. *Maintanance* Data berfungsi untuk mengelola data pegawai, data presensi dan data gaji. *Component diagram* aplikasi presensi dapat dilihat pada gambar 3.19.

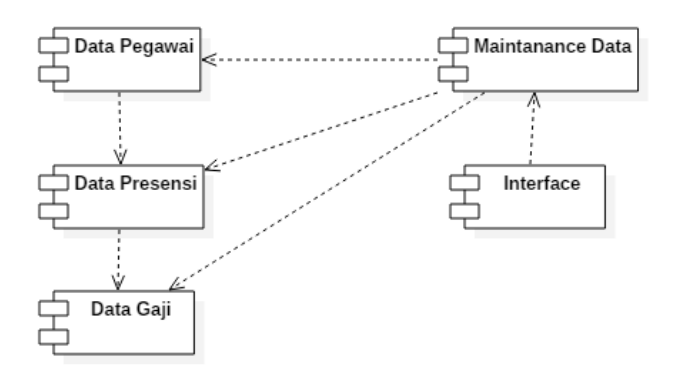

Gambar 3.20 *Component Diagram*

#### **3.2.6** *Deployment Diagram*

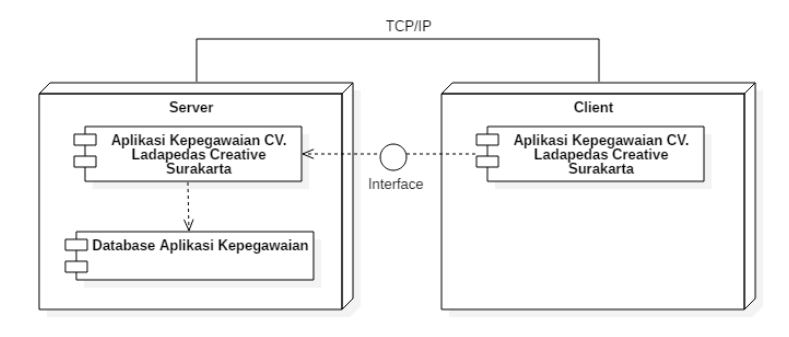

Gambar 3.21 *Deployment Diagram*

*Deployment diagram* merupakan suatu diagram digunakan untuk menggambarkan detail bagaimana komponen disusun di infrastruktur sistem. *Deployment diagram* pada aplikasi kepegawaian CV. Ladapedas Creative Surakarta Berbasis Web ini hanya terdapat dua node yaitu *server* dan *client*, pada node *server* terdapat dua komponen yaitu aplikasi kepegawaian CV. Ladapedas Creative Surakarta dan database aplikasi kepegawaian sedangkan *client* hanya memiliki satu komponen yaitu *interface* aplikasi kepegawaian CV. Ladapedas Creative Surakarta. *Deployment diagram* aplikasi kepegawaian CV. Ladapedas Creative Surakarta dapat dilihat pada gambar 3.21.

# **3.3 Desain** *Layout*

#### **3.3.1 Desain Halaman Login**

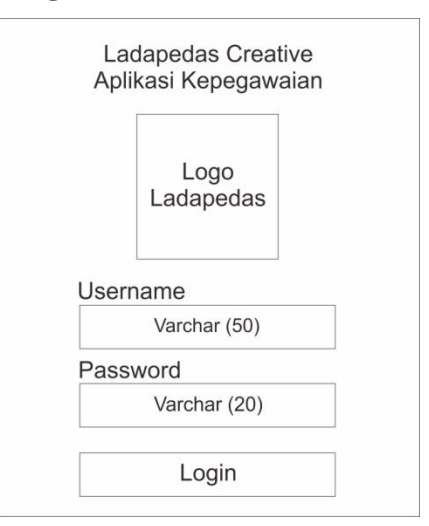

Gambar 3.22 Desain Halaman Login

Desain halaman login admin dan pegawai, merupakan halaman pertama yang akan dijumpai *user* yang akan mengakses aplikasi kepegawaian Ladapedas Creative Surakarta Berbasis Web. Desain halaman login dapat dilihat pada gambar 3.22.

# **3.3.2 Desain Halaman Data Pegawai Pada Halaman Admin**

Desain halaman data pegawai merupakan salah satu menu yang dapat diakses oleh admin, dalam halaman data pegawai admin dapat melihat data pegawai, melakukan editing data, menghapus data dan menambahkan data pegawai baru. Desain halaman data pegawai ditunjukkan pada Gambar 3.23.

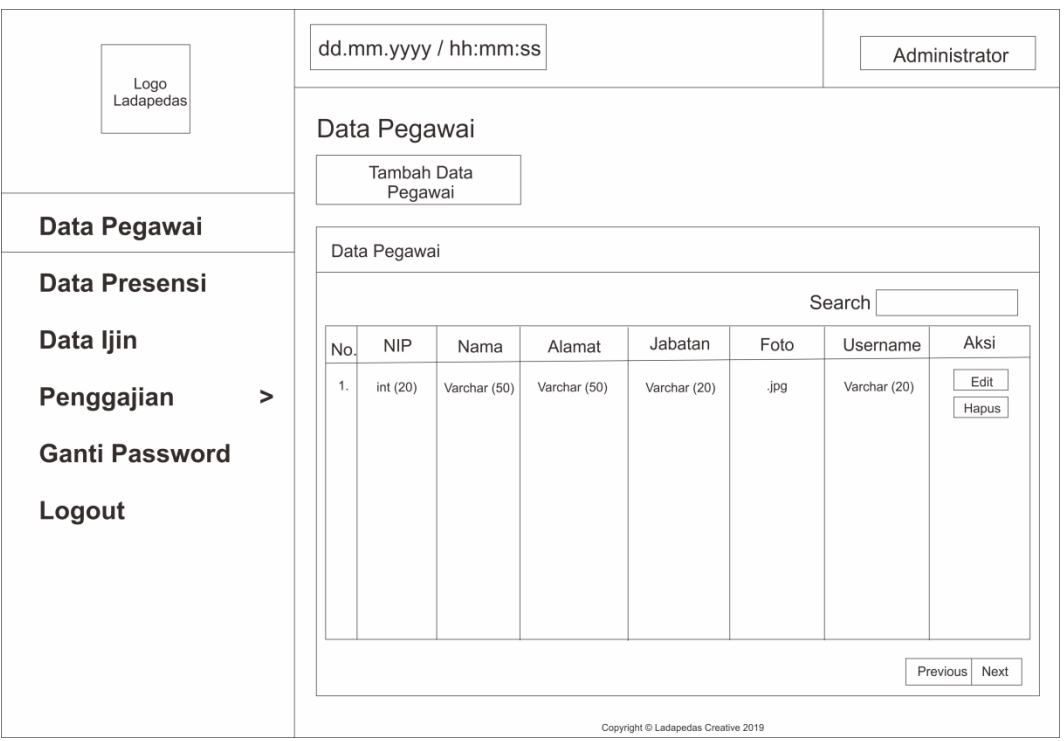

Gambar 3.23 Desain Halaman Data Pegawai Pada Halaman Admin

#### **3.3.3 Desain Halaman Data Presensi Pada Halaman Admin**

Desain halaman data presensi merupakan salah satu menu yang dapat diakses oleh admin, dalam halaman data presensi admin dapat melihat data presensi, melakukan editing data, mencari data dan mencetak laporan presensi. Desain halaman data presensi ditunjukkan pada Gambar 3.24.

| Logo<br>Ladapedas                             | dd.mm.yyyy / hh:mm:ss<br>Data Presensi<br>Filtering                                                                                                    | Administrator                              |  |  |  |  |
|-----------------------------------------------|----------------------------------------------------------------------------------------------------|--------------------------------------------|--|--|--|--|
| Data Pegawai                                  | Sampai Tanggal<br>Dari Tanggal<br>$\blacktriangledown$<br>$\blacktriangledown$<br>Filter<br>Reset                                                                                                    | Pilih Keterangan<br>$\blacktriangledown$   |  |  |  |  |
| Data Presensi                                 | Cetak<br>Data Presensi                                                                                                    |                                            |  |  |  |  |
| Data Ijin                                     |                                                                                                    | Search                                     |  |  |  |  |
| Penggajian<br>$\geq$<br><b>Ganti Password</b> | Tanggal<br>Jabatan<br>Jam Keluar<br><b>NIP</b><br>Jam Masuk<br>Nama<br>Alamat<br>No.<br>Presensi<br>1.<br>int (20)<br>h:mm:ss<br>Varchar (50)<br>Varchar (50)<br>Varchar (20)<br>dd.mm.yyyy<br>h:mm:ss | Aksi<br>Keterangan<br>Edit<br>Varchar (20) |  |  |  |  |
| Logout                                        |                                                                                                    |                                            |  |  |  |  |
|                                               | Previous<br>Next<br>Copyright C Ladapedas Creative 2019                                                                                                    |                                            |  |  |  |  |

Gambar 3.24 Desain Halaman Data Presensi Pada Halaman Admin

# **3.3.4 Desain Halaman Cetak Laporan Presensi**

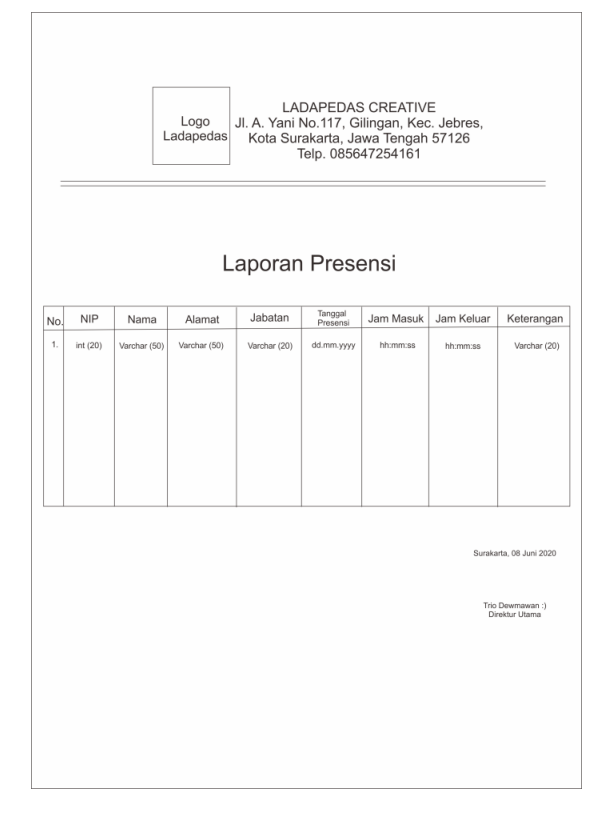

Gambar 3.25 Desain Halaman Cetak Laporan Presensi

Cetak merupakan salah satu aksi yang dapat dilakukan dalam halaman data presensi. Cetak dalam menu data presensi digunakan untuk mencetak laporan data presensi. Gambar 3.25 menunjukkan menu cetak data presensi.

# **3.3.5 Desain Halaman Data Ijin Pegawai Pada Halaman Admin**

Desain halaman data ijin pegawai merupakan salah satu menu yang dapat diakses oleh admin, dalam halaman ijin pegawai ini admin dapat melihat pegawai yang ijin. Desain halaman ijin pegawai ditunjukkan pada Gambar 3.26.

| Logo<br>Ladapedas     | dd.mm.yyyy / hh:mm:ss<br>Administrator        |                            |                               |  |  |  |
|-----------------------|-----------------------------------------------|----------------------------|-------------------------------|--|--|--|
|                       | ljin                                          |                            |                               |  |  |  |
| Data Pegawai          | Search                                        |                            |                               |  |  |  |
|                       | <b>NIP</b><br>Nama<br>Alamat<br>No.           | Jabatan<br>Tanggal         | Foto Surat Ijin<br>Keterangan |  |  |  |
| <b>Data Presensi</b>  | 1.<br>int(20)<br>Varchar (50)<br>Varchar (50) | dd.mm.yyyy<br>Varchar (20) | .jpg<br>Varchar (20)          |  |  |  |
| Data ljin             |                                               |                            |                               |  |  |  |
| Penggajian            |                                               |                            |                               |  |  |  |
| <b>Ganti Password</b> |                                               |                            |                               |  |  |  |
| Logout                |                                               |                            |                               |  |  |  |
|                       |                                               |                            |                               |  |  |  |
|                       |                                               |                            |                               |  |  |  |
|                       | Copyright © Ladapedas Creative 2019           |                            |                               |  |  |  |

Gambar 3.27 Desain Halaman Ijin Pegawai Pada Halman Admin

## **3.3.6 Desain Halaman Data Gaji Jabatan Pada Halaman Admin**

Desain halaman data gaji jabatan merupakan salah satu submenu yang dapat diakses oleh admin pada menu penggajian, dalam halaman data gaji jabatan admin dapat melihat data gaji pegawai, melakukan editing data, menghapus data, mencari data dan menambahkan data gaji jabatan. Desain halaman data gaji jabatan ditunjukkan pada Gambar 3.28.

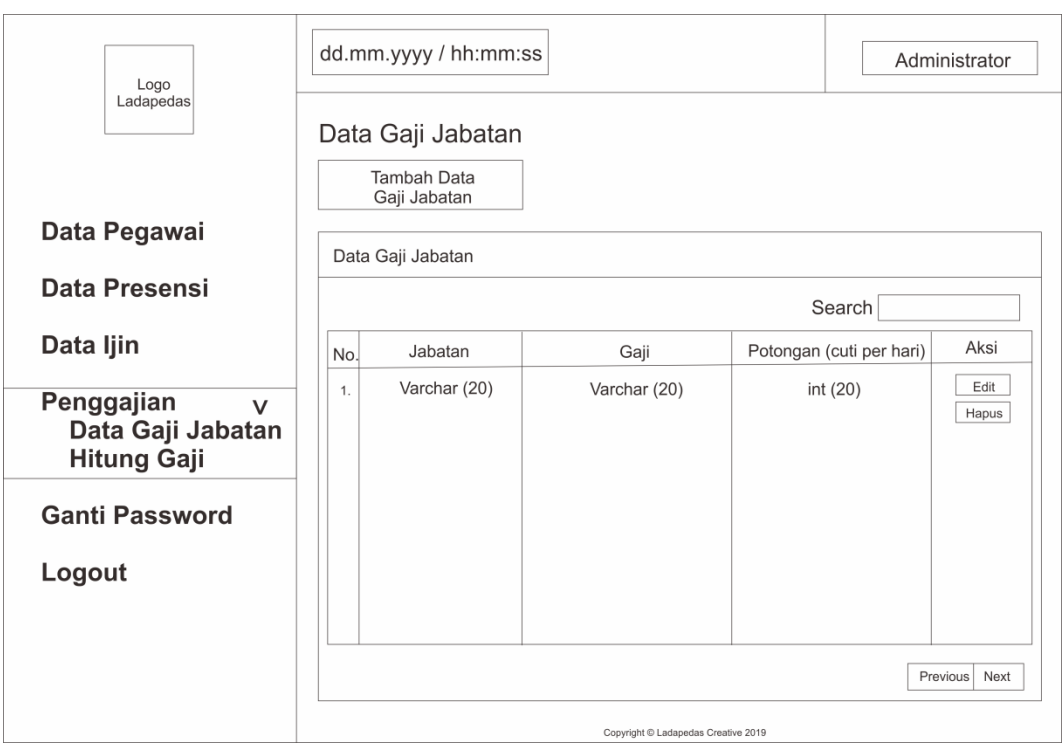

Gambar 3.28 Desain Halaman Data Gaji Jabatan Pada Halaman Admin

# **3.3.7 Desain Halaman Hitung Gaji Pada Halaman Admin**

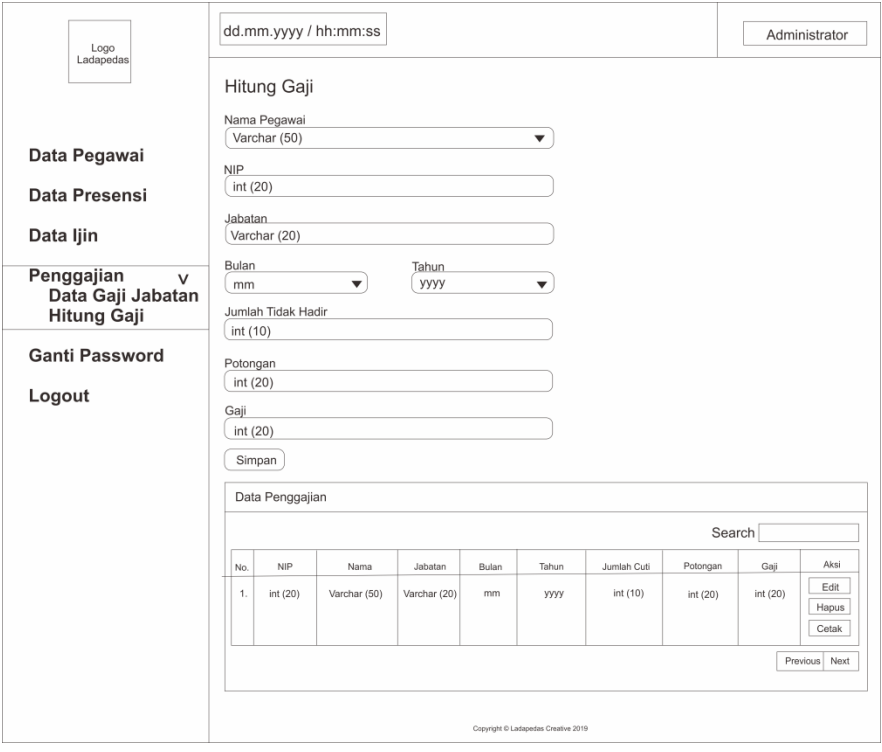

Gambar 3.29 Desain Halaman Hitung Gaji Pada Halaman Admin

Desain halaman hitung gaji merupakan salah satu submenu yang dapat diakses oleh admin pada menu penggajian, dalam halaman hitung gaji admin dapat melihat data gaji pegawai, menghitung gaji pegawai, melakukan editing data, menghapus data dan mencari data. Desain halaman hitung gaji ditunjukkan pada Gambar 3.29.

#### **3.3.8 Desain Halaman Cetak Slip Gaji Pegawai Pada Halaman Admin**

Cetak merupakan salah satu aksi yang dapat dilakukan dalam menu penggajian. Pada halaman slip gaji ini terdapat data gaji pokok, bonus, jumlah cuti serta potongan gaji. Cetak dalam submenu hitung gaji digunakan untuk mencetak slip data gaji pegawai.

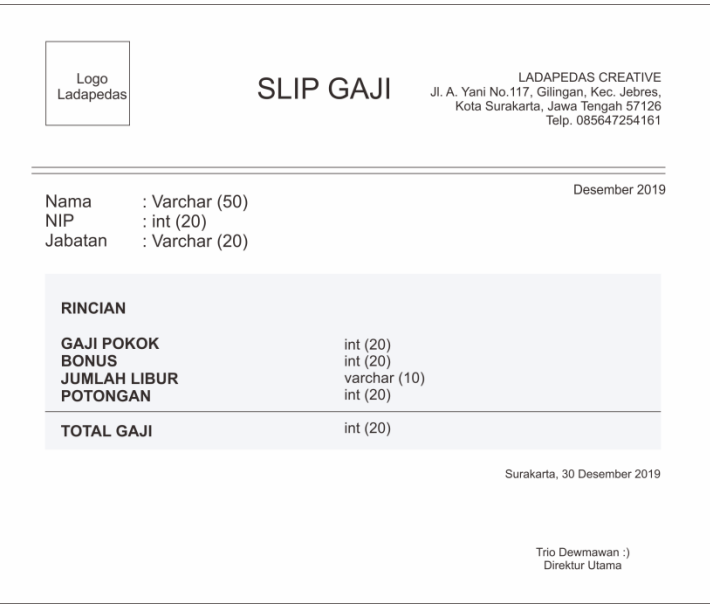

Gambar 3.30 Desain Halaman Cetak Slip Gaji Pegawai Pada Halaman Admin

# **3.3.9 Desain Halaman Input Presensi Pegawai**

Desain halaman input presensi merupakan salah satu menu yang dapat diakses oleh pegawai, dalam halaman input presensi ini pegawai dapat menginputkan presensi masuk dan presensi pulang. Desain halaman input presensi ditunjukkan pada Gambar 3.31.

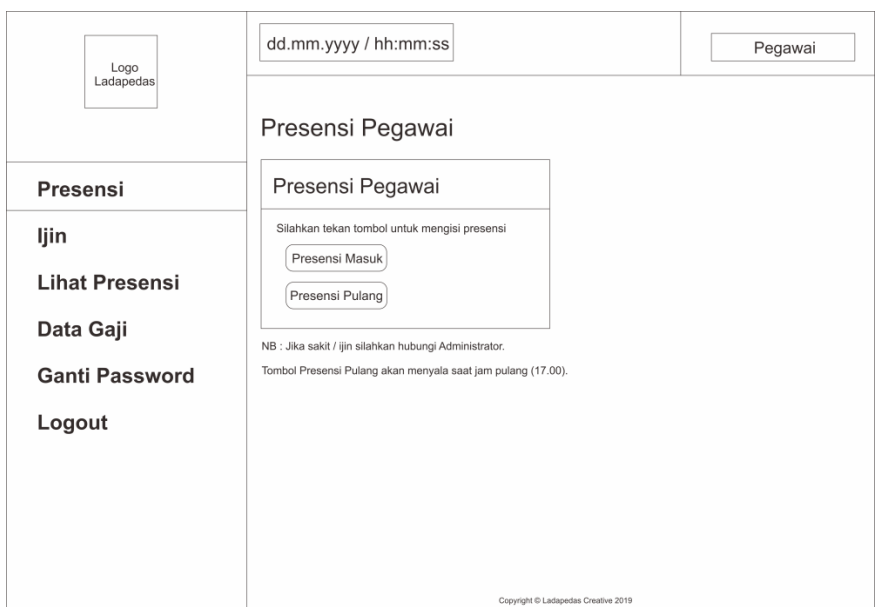

Gambar 3.31 Desain Halaman Input Presensi Pegawai

# **3.3.10 Desain Halaman Ijin Pada Halaman Pegawai**

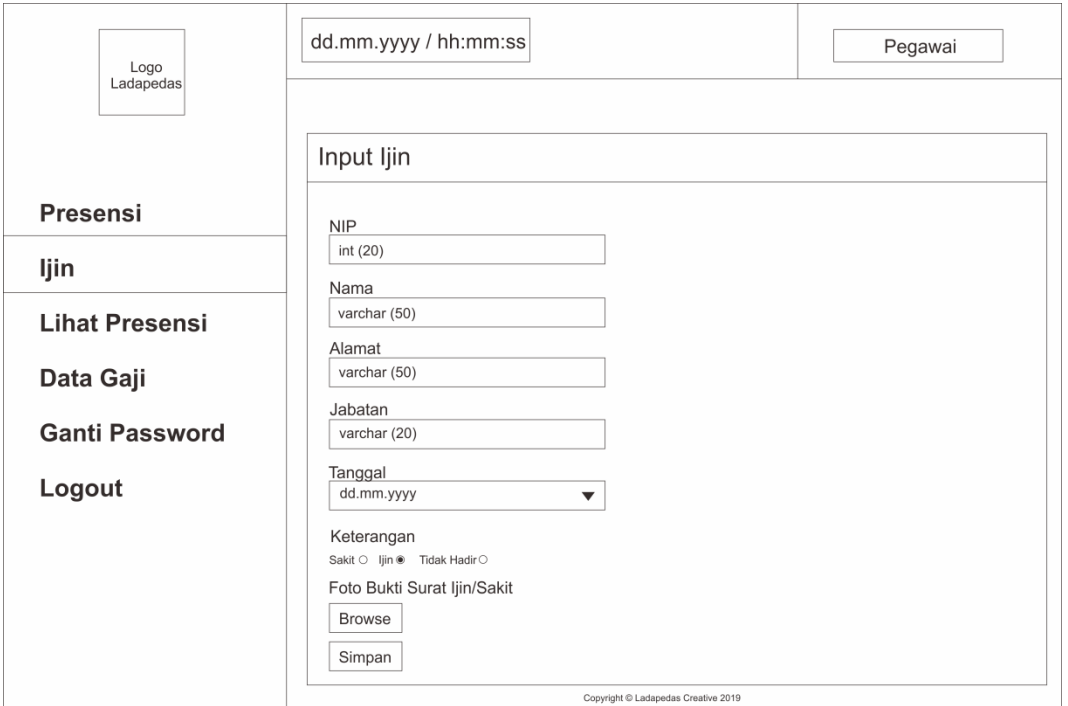

Gambar 3.32 Desain Halaman Ijin Pada Halaman Pegawai

Desain halaman ijin merupakan salah satu menu yang dapat diakses oleh pegawai, dalam halaman ijin ini pegawai dapat menginputkan presensi ijin, sakit atau tanpa keterangan. Desain halaman lihat presensi ditunjukkan pada Gambar 3.32.

# **3.3.11 Desain Halaman Lihat Presensi Pada Halaman Pegawai**

Desain halaman lihat presensi merupakan salah satu menu yang dapat diakses oleh pegawai, dalam halaman lihat presensi ini pegawai dapat melihat data presensi masuk dan presensi pulang pegawai itu sendiri. Desain halaman lihat presensi ditunjukkan pada Gambar 3.33.

| Logo                  | Tanggal dan Jam<br>Pegawai                                                                                                    |  |  |  |  |
|-----------------------|----------------------------------------------------------------------------------------------------|--|--|--|--|
| Ladapedas             | Data Presensi                                                                                                    |  |  |  |  |
|                       | Filtering                                                                                                    |  |  |  |  |
| <b>Presensi</b>       | Sampai Tanggal<br>Pilih Keterangan<br>Dari Tanggal<br>$\blacktriangledown$<br>$\blacktriangledown$<br>▼                        |  |  |  |  |
| <b>Lihat Presensi</b> | Filter<br>Reset                                                                                                    |  |  |  |  |
| Data Gaji             | Data Presensi                                                                                                    |  |  |  |  |
| <b>Ganti Password</b> | Tanggal<br>Jabatan<br>Jam Keluar<br>Keterangan<br><b>NIP</b><br>Jam Masuk<br>Alamat<br>Nama<br>No.<br>Presensi                 |  |  |  |  |
| Logout                | $\mathbf{1}$ .<br>int (20)<br>Varchar (50)<br>dd.mm.yyyy<br>h:mm:ss<br>Varchar (50)<br>Varchar (20)<br>h:mm:ss<br>Varchar (20) |  |  |  |  |
|                       |                                                                                                    |  |  |  |  |
|                       | Previous<br>Next                                                                                                    |  |  |  |  |
|                       | Copyright C Ladapedas Creative 2019                                                                                            |  |  |  |  |

Gambar 3.33 Desain Halaman Lihat Presensi Pada Halaman Pegawai

# **3.3.12 Desain Halaman Data Gaji Pada Halaman Pegawai**

Desain halaman data gaji merupakan salah satu menu yang dapat diakses oleh pegawai, dalam halaman data gaji ini pegawai dapat melihat data gajinya sendiri. Desain halaman data gaji ditunjukkan pada Gambar 3.34.

|                       |                                     | Tanggal dan Jam |              |              |       | Pegawai |             |          |          |
|-----------------------|-------------------------------------|-----------------|--------------|--------------|-------|---------|-------------|----------|----------|
| Logo<br>Ladapedas     |                                     | Data Gaji       |              |              |       |         |             |          |          |
| Presensi              |                                     | Data Gaji       |              |              |       |         |             |          |          |
| <b>Lihat Presensi</b> | No.                                 | <b>NIP</b>      | Nama         | Jabatan      | Bulan | Tahun   | Jumlah Cuti | Potongan | Gaji     |
| Data Gaji             | 1.                                  | int (20)        | Varchar (50) | Varchar (20) | mm    | уууу    | int (10)    | int (20) | int (20) |
| <b>Ganti Password</b> |                                     |                 |              |              |       |         |             |          |          |
| Logout                |                                     |                 |              |              |       |         |             |          |          |
|                       |                                     |                 |              |              |       |         |             |          |          |
|                       |                                     |                 |              |              |       |         |             |          |          |
|                       | Previous<br>Next                    |                 |              |              |       |         |             |          |          |
|                       |                                     |                 |              |              |       |         |             |          |          |
|                       | Copyright © Ladapedas Creative 2019 |                 |              |              |       |         |             |          |          |

Gambar 3.34 Desain Halaman Data Gaji Pada Halaman Pegawai